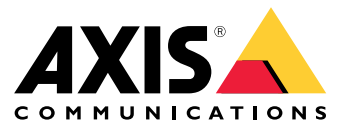

Руководство пользователя

## Содержание

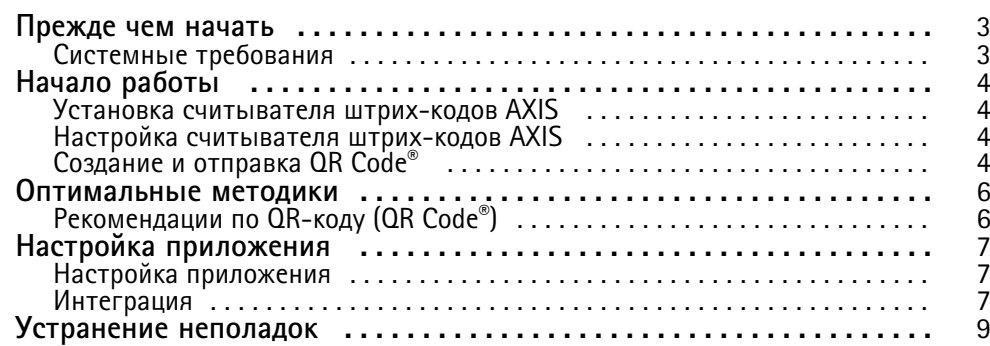

### <span id="page-2-0"></span>Прежде чем начать

## Прежде чем начать

Переговорные устройства и камеры Axis некоторых моделей поддерживают установку встраиваемого приложения AXIS Barcode Reader, с помощью которого они могут считывать QR-коды (QR Code®). Это продукт используется в сочетании с прикладным программным интерфейсом (API) AXIS Camera Station Secure Entry, VAPIX® или с системой контроля доступа стороннего разработчика.

OR Code® - зарегистрированный товарный знак DensoWave Incorporated в Японии и других странах.

## Системные требования

Рекомендуется убедиться в том, что на устройстве установлена последняя версия микропрограммы. Перейдите на веб-сайт ахіѕ.сот, чтобы обновить микропрограмму прямо сейчас.

Приложение можно устанавливать на совместимые устройства сетевого видеонаблюдения Ахіѕ, которые поддерживают платформу AXIS Camera Application Platform. Полный список совместимых устройств и версий встроенного ПО приведен по agpecy axis.com/products/axis-barcode-reader

## <span id="page-3-0"></span>Начало работы

## Начало работы

### Установка считывателя штрих-кодов AXIS

Скачайте пакет установки приложения AXIS Barcode Reader с веб-сайта axis.com.

Выполните простую пошаговую процедуру установки, следуя указаниям в видеоинструкции по установке приложения.

#### Примечание.

Для установки приложения на устройство требуются права администратора.

- 1. Откройте веб-страницу устройства.
- 2. Перейдите к пункту Settings > Apps (Настройки > Приложения).
- 3. Нажмите кнопку Add (Добавить) для загрузки файла приложения (.eap) в камеру.

Для активации лицензии необходим лицензионный ключ, который генерируется с помощью кода лицензии и серийного номера устройства Axis. При отсутствии лицензионного ключа на компьютере сделайте следующее:

- 1. Откройте страницу .axis.com/applications
- 2. Перейдите в раздел License key registration (Регистрация лицензионного ключа).
- 3. Введите код лицензии и серийный номер.
- 4. Сохраните файл с лицензионным ключом на компьютере. Найдите нужный файл и нажмите кнопку Activate (Активировать).

### Настройка считывателя штрих-кодов AXIS

- 1. Чтобы изменить профиль идентификации QR-кода перейдите к пункту Configuration > Access control > Identification profiles (Конфигурация > Контроль доступа > Профили идентификации) и нажмите . См. Профили идентификации.
- 2. Добавьте дверь. См. раздел Добавление двери.
- 3. Выберите QR в качестве профиля идентификации для данной двери. См. Настройка параметров двери.
- 4. Добавьте считыватель штрих-кодов. См. Добавление считывающего устройства.
	- 4.1 Для одной стороны двери нажмите Add reader (Добавить считыватель).
	- 4.2 Выберите AXIS Barcode Reader (Считыватель штрих-кодов AXIS) в раскрывающемся списке Reader type (Тип считывающего устройства). Введите имя и нажмите кнопку ОК.

### Создание и отправка QR Code®

#### Примечание.

Для регистрации и распространения учетных данных в виде QR-кода (QR Code) потребуется система контроля и управления доступом, такая как AXIS Camera Station Secure Entry, VAPIX® или какая-либо система стороннего разработчика.

Чтобы использовать AXIS Camera Station Secure Entry для создания и отправки QR-кода, следуйте нижеуказанным инструкциям.

• Создание учетных данных в виде QR-кода (QR Code) для новых или существующих владельцев карт.

## Начало работы

- 1. Инструкции по созданию владельца карты см. <sup>в</sup> разделе **Access management (Управление доступом)** <sup>в</sup> *[руководстве](https://help.axis.com/axis-camera-station-5#access-management) пользователя AXIS Camera Station*.
- 2. Чтобы добавить QR Code (QR-код) <sup>к</sup> существующему владельцу карты, выберите владельца карты, нажмите значок , <sup>а</sup> затем выберите **Edit (Правка)**.
- 3. Чтобы QR Code (QR-код) был отправлен владельцу карты, необходимо заполнить поля **Name (Имя)** <sup>и</sup> **Email address (Адрес эл. почты)**.
- 4. Щелкните и выберите значок QR Code (QR-код).
- 5. Введите имя **Name (Имя)** для QR-кода <sup>и</sup> задайте дату истечения срока действия <sup>в</sup> поле **Expiration date (Дата окончания срока действия)**.
- 6. Если требуется отправить QR-код сразу же после его создания, отметьте галочкой это поле.
- 7. Нажмите **Add (Добавить)**, <sup>а</sup> затем еще раз нажмите **Add (Добавить)** <sup>в</sup> левой верхней части страницы.
- • Отправка QR-кода владельцу карты.
	- 1. Щелкните рядом с владельцем карты, которому вы хотите отправить QR-код, а затем выберите **Distribute QR Code (Распределить QR-код)**.
	- 2. В появившемся всплывающем окне подтвердите данные <sup>и</sup> нажмите **OK**.
	- 3. Нажмите **Close (Закрыть)**.

Чтобы изменить шаблон сообщения электронной почты <sup>с</sup> QR-кодом, перейдите <sup>к</sup> настройкам на левой панели <sup>и</sup> выберите **Email template (Шаблон сообщения электронной почты)**.

Посетитель будет отображаться <sup>в</sup> списке текущих посетителей. В течение срока действия приглашения статус посетителя будет активным.

## <span id="page-5-0"></span>Оптимальные методики

### Оптимальные методики

## **Рекомендации по QR-коду (QR Code® )**

#### Примечание.

QR-код может иметь до 200 байтов. Если он больше, QR-код станет труднее сканировать.

Для получения наилучших результатов сканирования представленный QR-код должен быть четким, иметь высокую контрастность <sup>и</sup> равномерную насыщенность.

#### **Рекомендации**.

- **Мобильное устройство**, содержащее QR-код, должно иметь разрешение не менее 1080p.
- **Напечатанный** QR-код должен быть четким <sup>и</sup> не иметь искажений.

## <span id="page-6-0"></span>Настройка приложения

## Настройка приложения

### Настройка приложения

Необходимо выполнить настройку приложения на странице настройки приложения AXIS Barcode Reader.

#### Text overlay (Наложение текста)

Данные отсканированного QR-кода (QR Code®) могут отображаться в виде динамического наложения текста.

• Нажмите, чтобы включить или отключить Text overlay (Наложение текста).

#### Примечание.

Необходимо активировать динамическое наложение текста в веб-интерфейсе устройства, чтобы наложение текста для AXIS Barcode Reader работало.

В веб-интерфейсе устройства перейдите в раздел Overlay settings (Настройки наложения текста) и введите #D в поле рядом с пунктом Include text (Включить текст).

#### Cooldown (Ожидание)

В разделе Cooldown (Ожидание) введите требуемое Cooldown time (Время ожидания). Повторно отсканированный  $\bullet$ QR Code (QR-код) не будет приниматься, пока не пройдет заданное время ожидания.

#### **HTTPS**

• Включите для обеспечения связи с дверными контроллерами по протоколу HTTPS.

Ignore server certificate validation (Игнорировать проверку сертификата сервера)

Включите Ignore server certificate validation (Игнорировать проверку сертификата сервера), если вы настроили  $\bullet$ сертификацию и хотите обеспечить связь с устройствами, даже если они являются недействительными.

#### Send credential type (Отправка сведений о типе учетных данных)

Настройте желаемый способ отправки данных в разделе QR Code (QR-код) на сетевой дверной контроллер Axis.

- Тип: выберите тип учетных данных.
- Bit Count (Счетчик битов): задайте счетчик битов в учетных данных.
- Description (Описание): при желании можно добавить описание для типа учетных данных.

#### Интеграция

#### Интеграция

Добавьте Door controllers (Дверные контроллеры), чтобы интегрировать их со считывающим устройством штрих-кодов AXIS Barcode Reader. Можно добавить до пяти дверных контроллеров, которые смогут проверять подлинность QR-кодов®, отправленных из считывающего устройства штрихкодов AXIS Barcode Reader с помощью ключа проверки подлинности для предоставления доступа. Интеграция приложения AXIS Barcode Reader в систему с помощью одного из двух методов.

### Настройка приложения

#### Примечание.

Для использования AXIS Camera Station требуется сетевой дверной контроллер AXIS со встроенным ПО версии 10.11.30.1 или более поздней.

Для использования протокола OSDP или Wiegand требуется сетевой домофон Axis с поддержкой OSDP или Wiegand с микропрограммой версии 1.92 или более поздней.

Чтобы использовать приложение AXIS Barcode Reader через AXIS Camera Station, необходимо сначала настроить дверные контроллеры в AXIS Camera Station. Для получения дополнительной информации перейдите в раздел Настройка считывателя штрих-кодов AXIS на стр. 4.

#### OSDP/Wiegand:

- В AXIS Camera Station последовательно перейдите в Configuration (Конфигурация) > Access control  $\mathbf{1}$ (Управление доступом) > Encrypted communication (Зашифрованная связь).
- $\mathcal{P}$ Укажите основной ключ шифрования и нажмите ОК. Чтобы сменить основной ключ шифрования, нажмите значок .
- В приложении AXIS Barcode Reader включите OSDP Secure Channel (Защищенный канал OSDP). Этот  $3.$ параметр доступен только после установки основного ключа шифрования:
- AXIS Camera Station Secure Entry:
	- В AXIS Camera Station последовательно выберите Configuration (Конфигурация) > Access  $1.$ control (Управление доступом) > Encrypted communication (Зашифрованная связь) и в разделе AXIS Barcode Reader щелкните Show authentication key (Показать ключ проверки подлинности) и Сору кеу (Копировать ключ).
	- 2. В приложении AXIS Barcode Reader включите AXIS Camera Station Secure Entry.

Нажмите Add (Добавить), введите IP-адрес дверного контроллера и вставьте ключ для проверки подлинности.

- Физический контроль доступа AXIS VAPIX®.
	- Настройте физический контроль доступа VAPIX®. Для получения более подробной информации о том, как  $1$ это сделать, посетите веб-сайт по адресу axis.com/developer-community
	- В приложении AXIS Barcode Reader включите как OSDP/Wiegand, так и AXIS VAPIX® Physical Access Control.  $2<sub>1</sub>$

Нажмите Add (Добавить), введите IP-адрес дверного контроллера, его имя пользователя и пароль.

После создания подключения ознакомьтесь с информацией на правой панели, где можно выбрать двери для сканирования **QR-кодов.** 

<span id="page-8-0"></span>Устранение неполадок

## Устранение неполадок

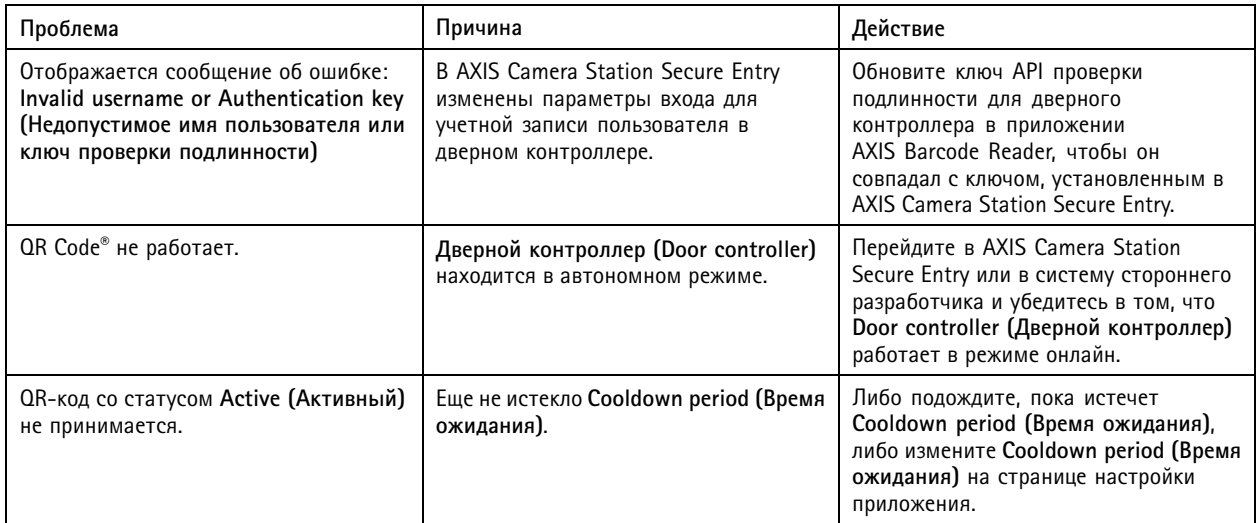

Руководство пользователя в пользователя в пользователя в пользователя в пользователя в пользователя в пользователя AXIS Barcode Reader Дата: Июнь 2022 © Axis Communications AB, 2022 2001 2012 12:00 12:00 12:00 12:00 12:00 12:00 12:00 12:00 12:00 12:00 12:00 12:0